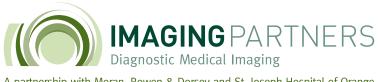

PHYSICIAN RESOURCES

A partnership with Moran, Rowen & Dorsey and St. Joseph Hospital of Orange

### **Introducing IBM iConnect Access Physician Imaging Portal**

Imaging Partners has invested in this upgrade for physicians to access reports and view images more efficiently. iConnect Access is a true zero download web viewer available in any browser.

How to access iConnect Access

Login using username and password

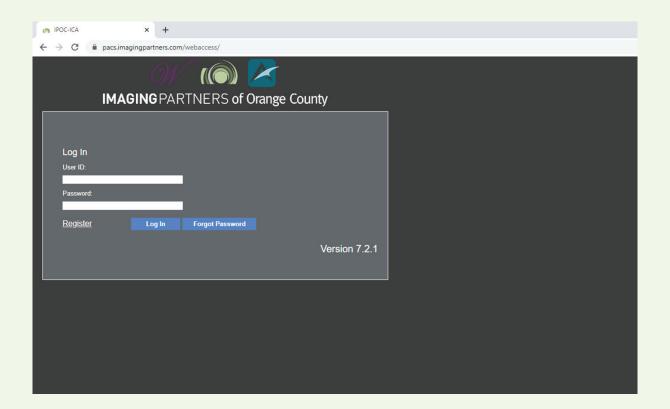

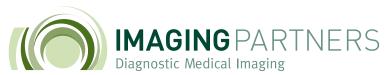

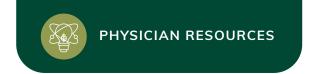

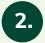

# Search for patient's images

Type your patient's first and last name.

Be sure the "study performed" field is set to the proper parameters. Then, press enter or click search.

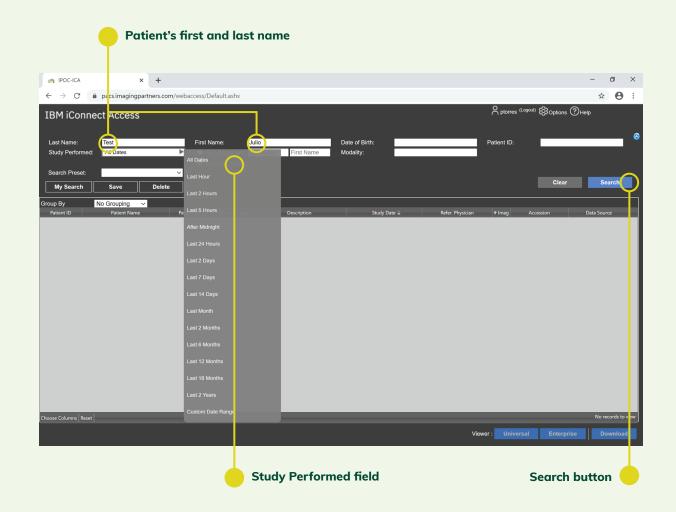

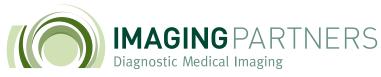

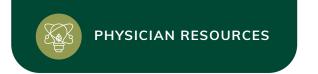

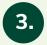

# View patient's images

Double click name to view patient images

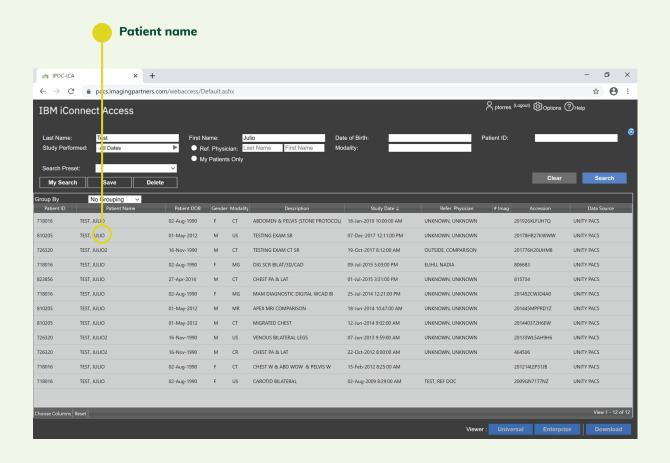

PHYSICIAN RESOURCES

A partnership with Moran, Rowen & Dorsey and St. Joseph Hospital of Orange

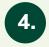

# How to view series of images

To scroll through the series of images you can use your mouse wheel or left click and drag the image number slide bar.

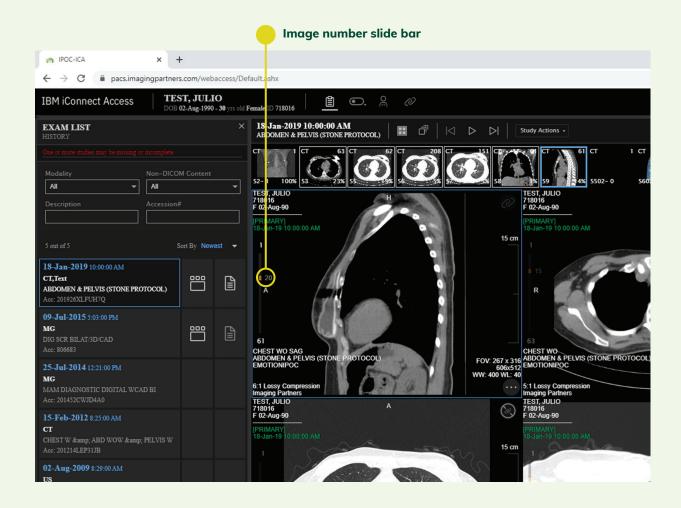

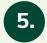

### How to use image tools

To access different tools, simply right click anywhere on the image and select your tool preference.

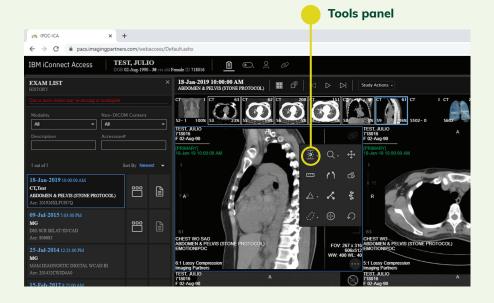

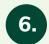

# How to change viewer layout

To alter the image viewer layout, click the layout button and select your preference.

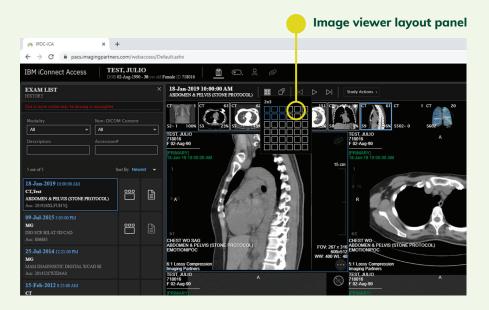

7.

# View multiple series of images

To view a different series of images, left click and drag the image series thumbnail to the desired view box.

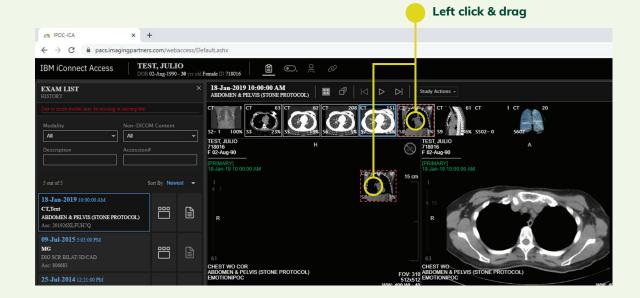

8.

#### Turn on/off localizer

You can toggle the appearance of localizer lines on and off by clicking the localizer lines button

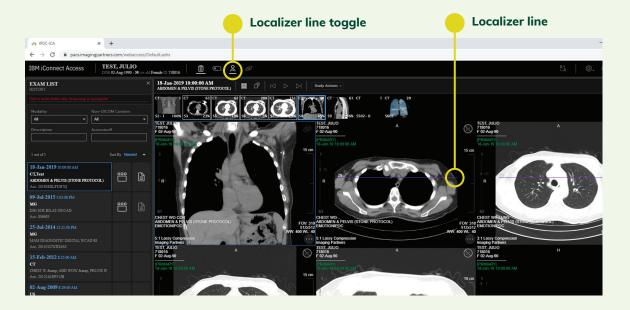

PHYSICIAN RESOURCES

A partnership with Moran, Rowen & Dorsey and St. Joseph Hospital of Orange

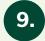

#### How to link image

Some image series can be linked. To link an image series, click the link scroll button and continue to scroll through an image series.

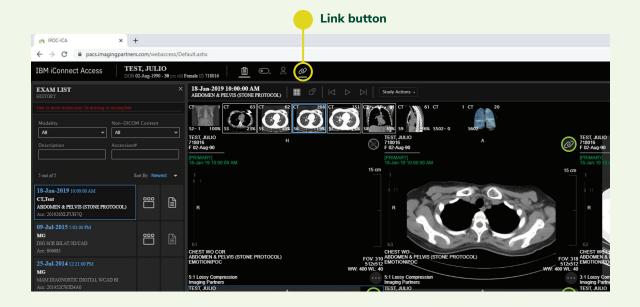

10.

### Linked images

The green circle will indicate which images are linked.

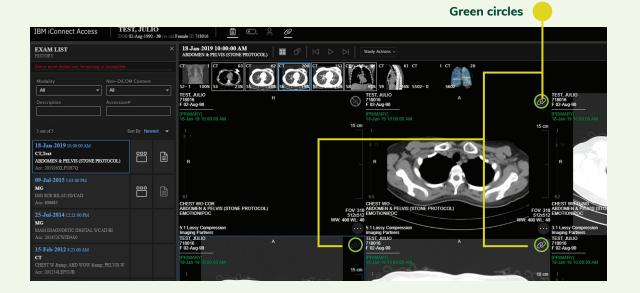

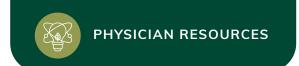

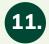

### View exam report

Click the exam report button to review the radiologist's findings.

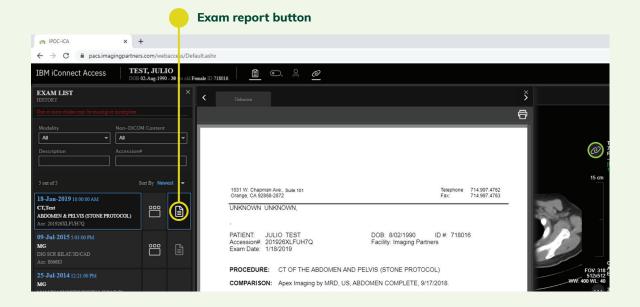

12.

### How to print report

To print the report, click the print button.

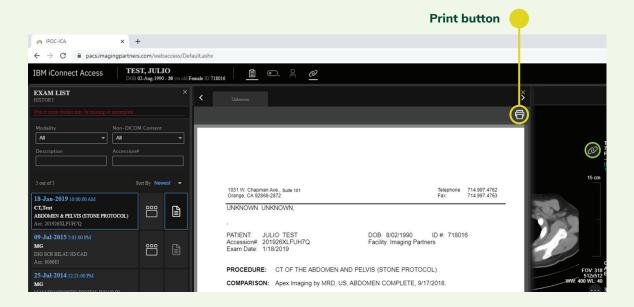

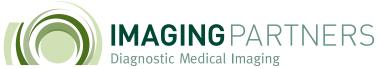

3 PARTNERS

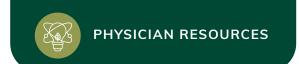

13.

### Exit exam and log out

To ensure the privacy of patients, please be sure to exit the exam and log out when finish viewing.

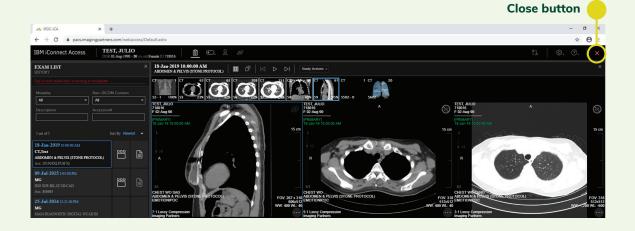

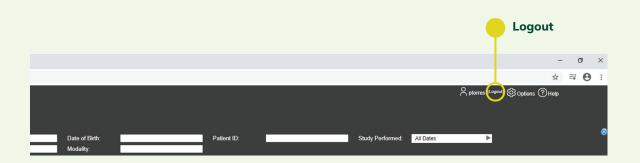